# **SAP Best Practices**

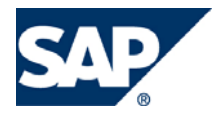

SAP ECC 5.00 Octubre 2005 Español

# **Creación de Factura.**

Business Process Procedure

SAP AG Neurottstr. 16 69190 Walldorf **Germany** 

### **Copyright**

© Copyright 2005 SAP AG. All rights reserved.

No part of this publication may be reproduced or transmitted in any form or for any purpose without the express permission of SAP AG. The information contained herein may be changed without prior notice.

Some software products marketed by SAP AG and its distributors contain proprietary software components of other software vendors.

Microsoft, Windows, Outlook, and PowerPoint are registered trademarks of Microsoft Corporation.

IBM, DB2, DB2 Universal Database, OS/2, Parallel Sysplex, MVS/ESA, AIX, S/390, AS/400, OS/390, OS/400, iSeries, pSeries, xSeries, zSeries, z/OS, AFP, Intelligent Miner, WebSphere, Netfinity, Tivoli, and Informix are trademarks or registered trademarks of IBM Corporation in the United States and/or other countries.

Oracle is a registered trademark of Oracle Corporation.

UNIX, X/Open, OSF/1, and Motif are registered trademarks of the Open Group.

Citrix, ICA, Program Neighborhood, MetaFrame, WinFrame, VideoFrame, and MultiWin are trademarks or registered trademarks of Citrix Systems, Inc.

HTML, XML, XHTML and W3C are trademarks or registered trademarks of W3C®, World Wide Web Consortium, Massachusetts Institute of Technology.

Java is a registered trademark of Sun Microsystems, Inc.

JavaScript is a registered trademark of Sun Microsystems, Inc., used under license for technology invented and implemented by Netscape.

MaxDB is a trademark of MySQL AB, Sweden.

SAP, R/3, mySAP, mySAP.com, xApps, xApp, and other SAP products and services mentioned herein as well as their respective logos are trademarks or registered trademarks of SAP AG in Germany and in several other countries all over the world. All other product and service names mentioned are the trademarks of their respective companies. Data contained in this document serves informational purposes only. National product specifications may vary.

These materials are subject to change without notice. These materials are provided by SAP AG and its affiliated companies ("SAP Group") for informational purposes only, without representation or warranty of any kind, and SAP Group shall not be liable for errors or omissions with respect to the materials. The only warranties for SAP Group products and services are those that are set forth in the express warranty statements accompanying such products and services, if any. Nothing herein should be construed as constituting an additional warranty.

### <span id="page-2-0"></span>**Iconos**

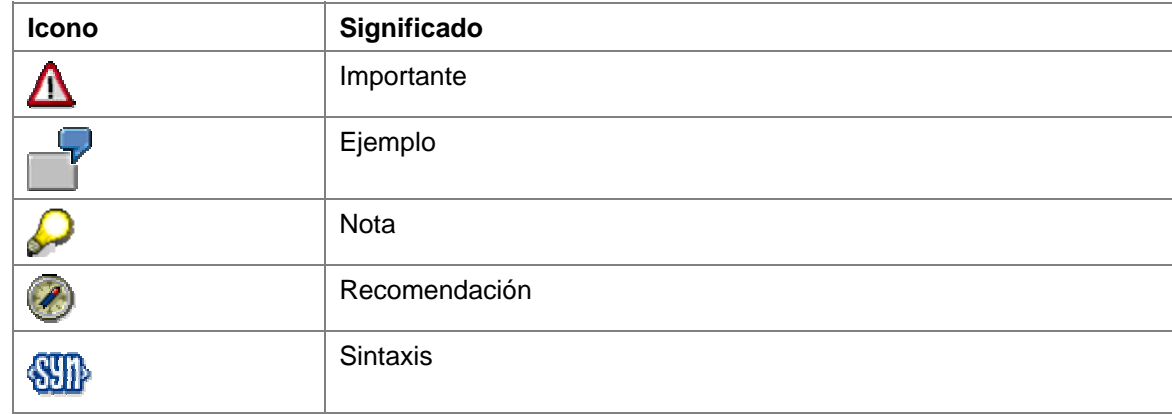

## **Convenciones Tipográficas**

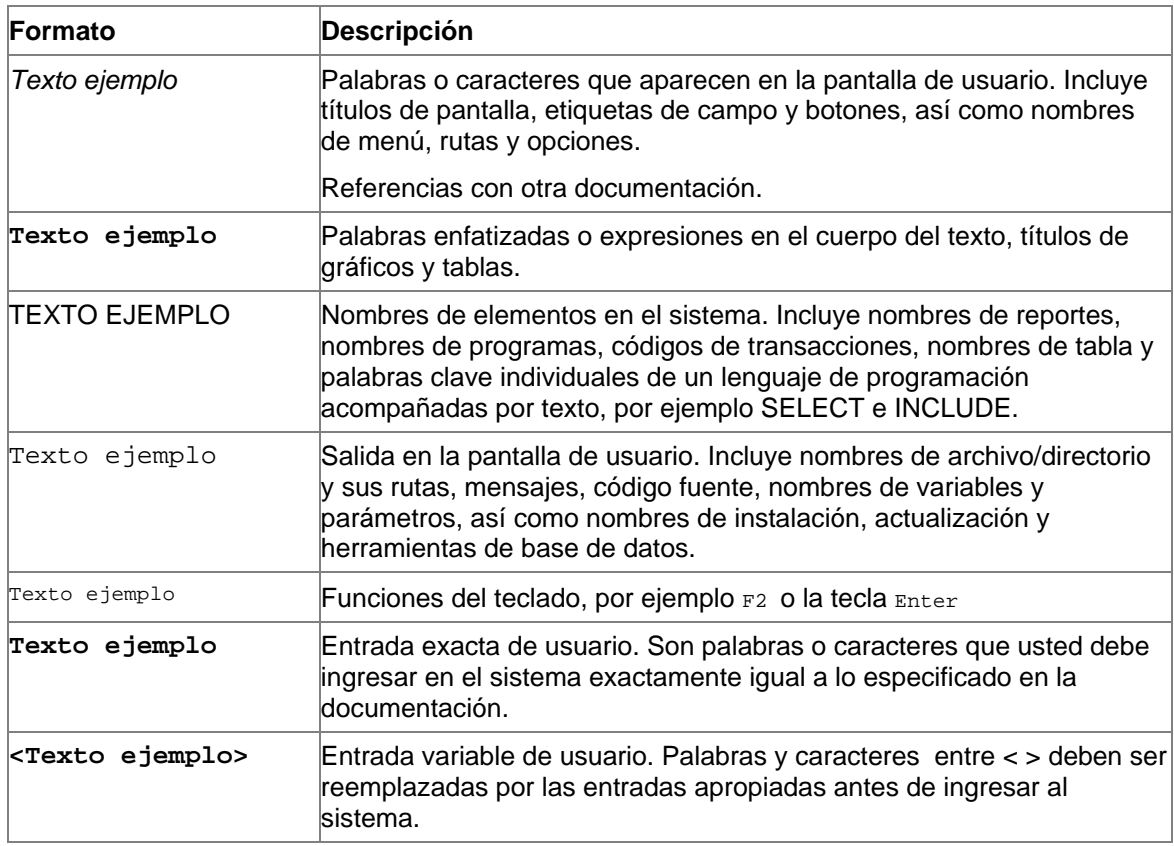

### Índice.

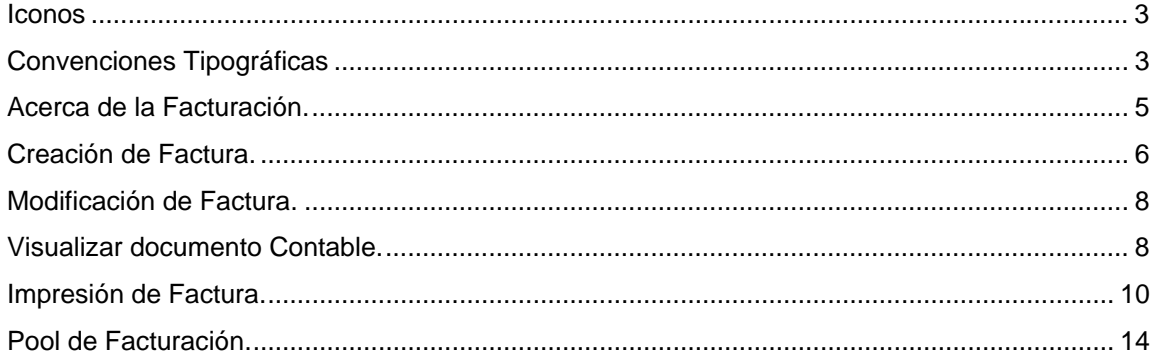

### <span id="page-4-0"></span>**Acerca de la Facturación.**

La facturación es la última operación en la gestión de ventas. Utilizando R/3 puede:

- Emitir facturas en base a entregas y servicios
- Emitir abonos y notas de cargo
- Emitir facturas pro-forma
- Cancelar operaciones de facturación
- Transferir datos de facturación a la gestión financiera (FI)

Estas funciones se efectúan en los documentos de facturación, que cubren demandas comerciales generales así como casos especiales.

Como todas las partes de la gestión de pedidos en R/3, la facturación se integra en las estructuras organizativas. Por ello, puede asignar a las operaciones de facturación una organización de ventas específica, un canal de distribución y un sector. Dado que la facturación tiene un interfase a la gestión financiera, las estructuras organizativas del departamento de finanzas (la sociedad así como las organizaciones de ventas asignadas a las sociedades) son importantes.

Cuando crea un documento de facturación, el sistema actualiza:

- El status de documento de facturación en todos los documentos de ventas relacionados, entregas y documentos de facturación
- La cuenta del Haber del cliente
- Estadísticas de venta en el Sistema de Información de Ventas
- Elementos de controlling, como por ejemplo, la cuenta de resultados y facturas de centros de beneficio.
- El sistema también transfiere datos de facturación a la gestión financiera.

La figura siguiente ilustra este proceso.

<span id="page-5-0"></span>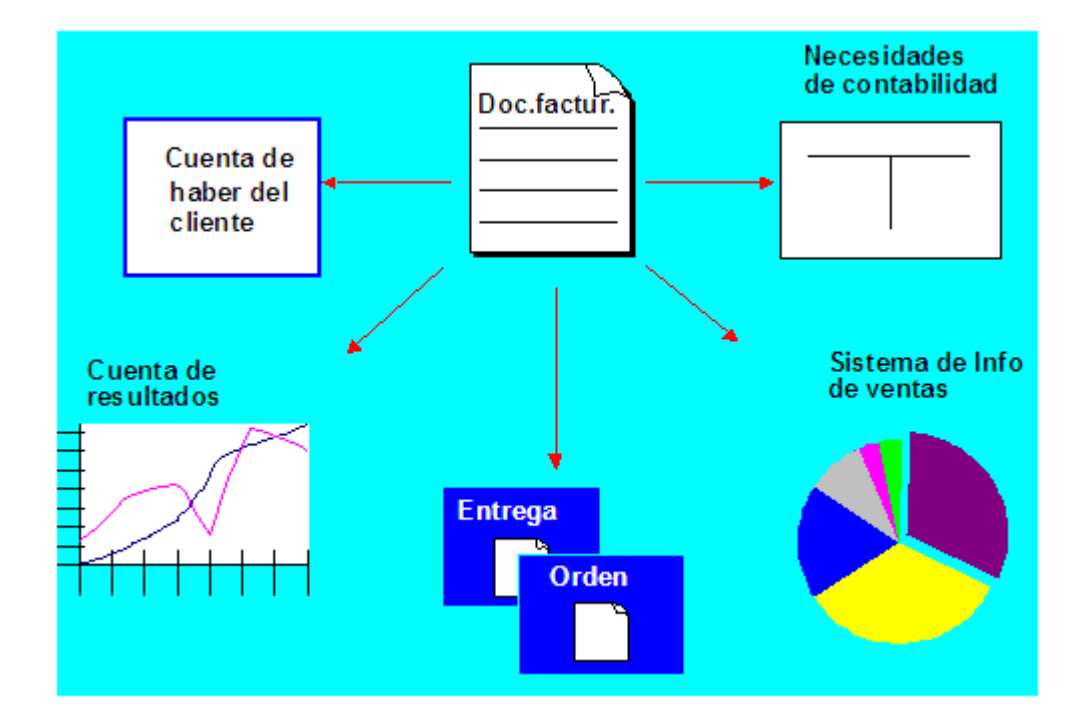

### **Creación de Factura.**

#### **Uso**

La factura significa la finalización de una operación comercial en SD.

#### **Procedimiento**

Inicie la transacción utilizando la ruta del menú o el código de transacción:

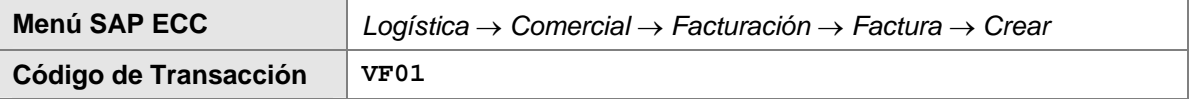

1. En la pantalla inicial de *Crear Factura*, ingrese en número de documento el número de entrega o entregas y la fecha de la factura. Para procesar el documento Haga clic en *Continuar* .

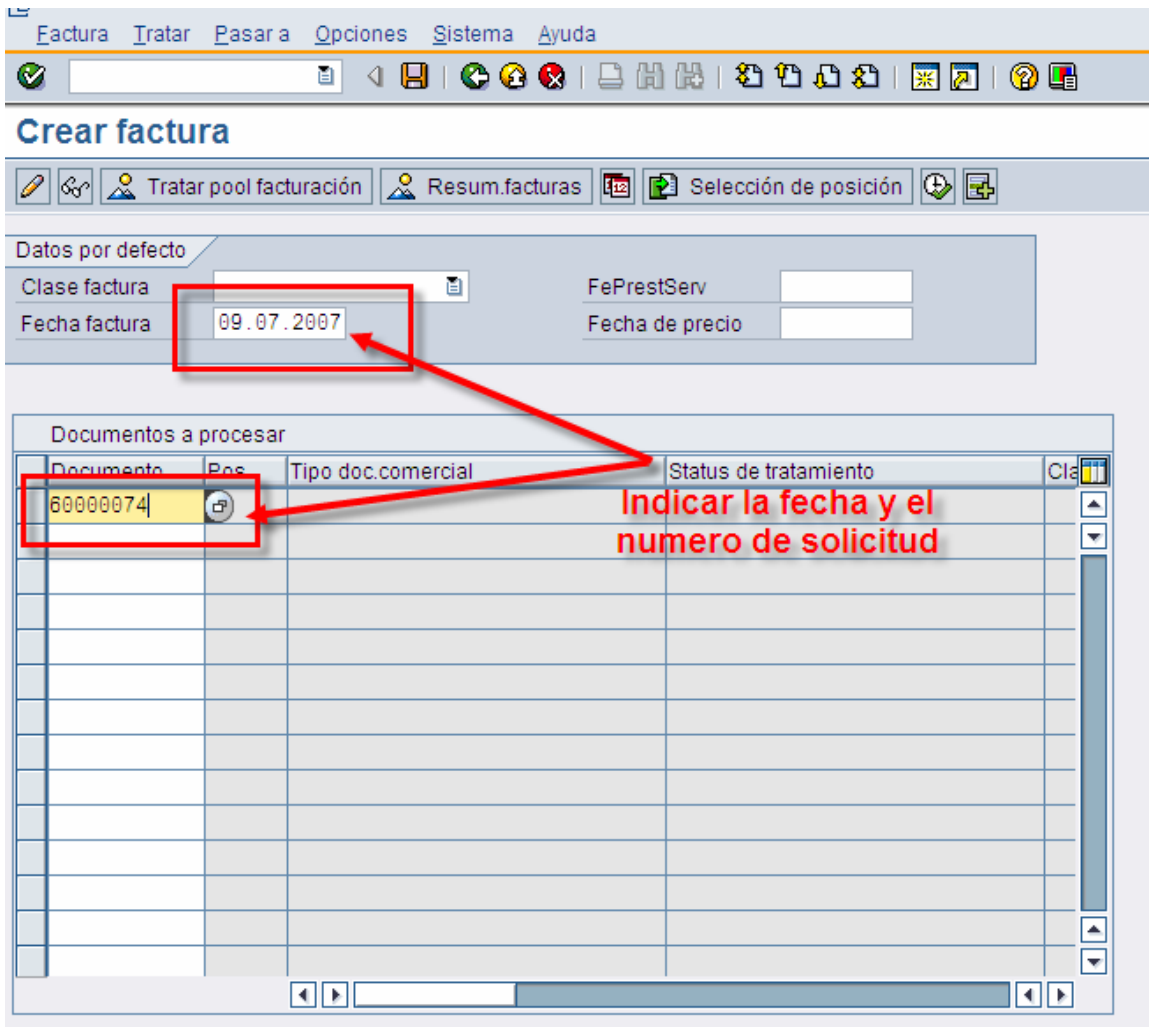

2.- En la pantalla *Crear: Resumen, posiciones de factura,* aparece el importe a bonificar.

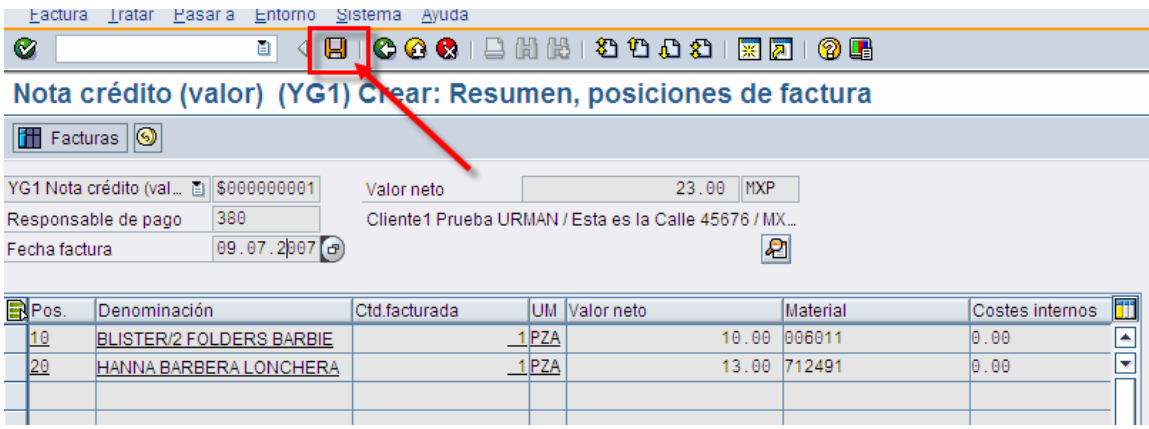

<span id="page-7-0"></span>3.- Verifique si lo desea que el importe es correcto y haga clic en *Grabar*  $\Box$ .

4.- El sistema mostrará el mensaje Documento *9xxxxxxx grabado*.

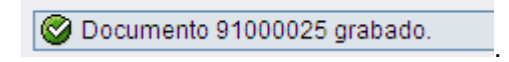

#### **Resultado**

Se ha creado un documento de factura y las contabilizaciones a los módulos de Finanzas (FI) y Controlling (CO) han sido realizadas.

### **Modificación de Factura.**

1.- Desde la barra de menú, Seleccione *Factura* → *Modificar*, ó teclee la transacción VF02

2. Ingrese el número de factura 9xxxxxxxxx y haga clic en

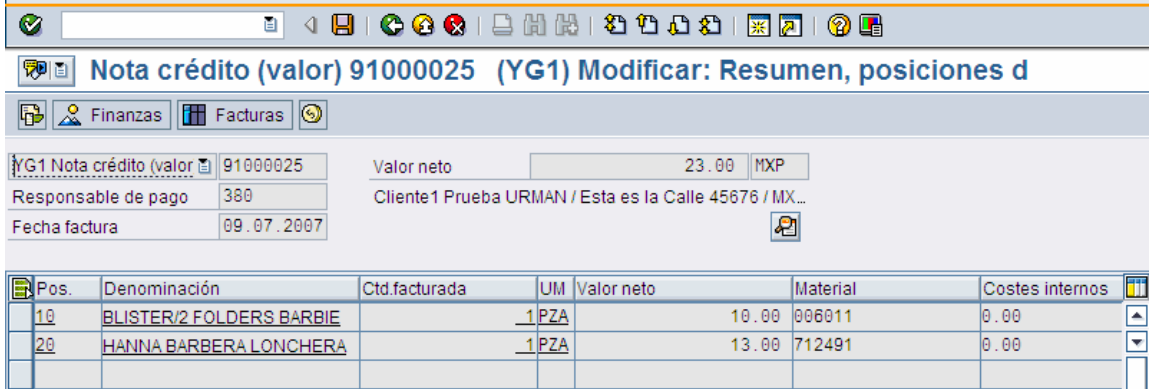

### **Visualizar documento Contable.**

Haga clic en  $\frac{2}{\sqrt{3}}$  Finanzas. una lista de los documentos financieros será visualizada.

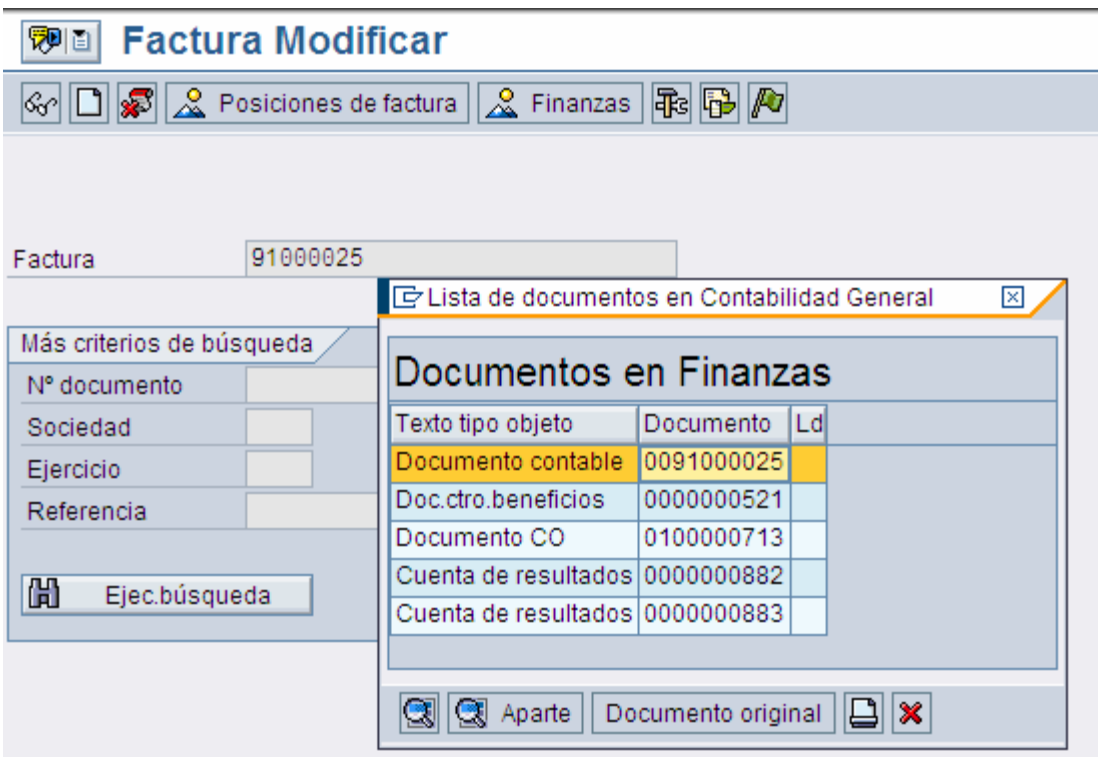

Con doble click puede visualizar el documento y su contenido.

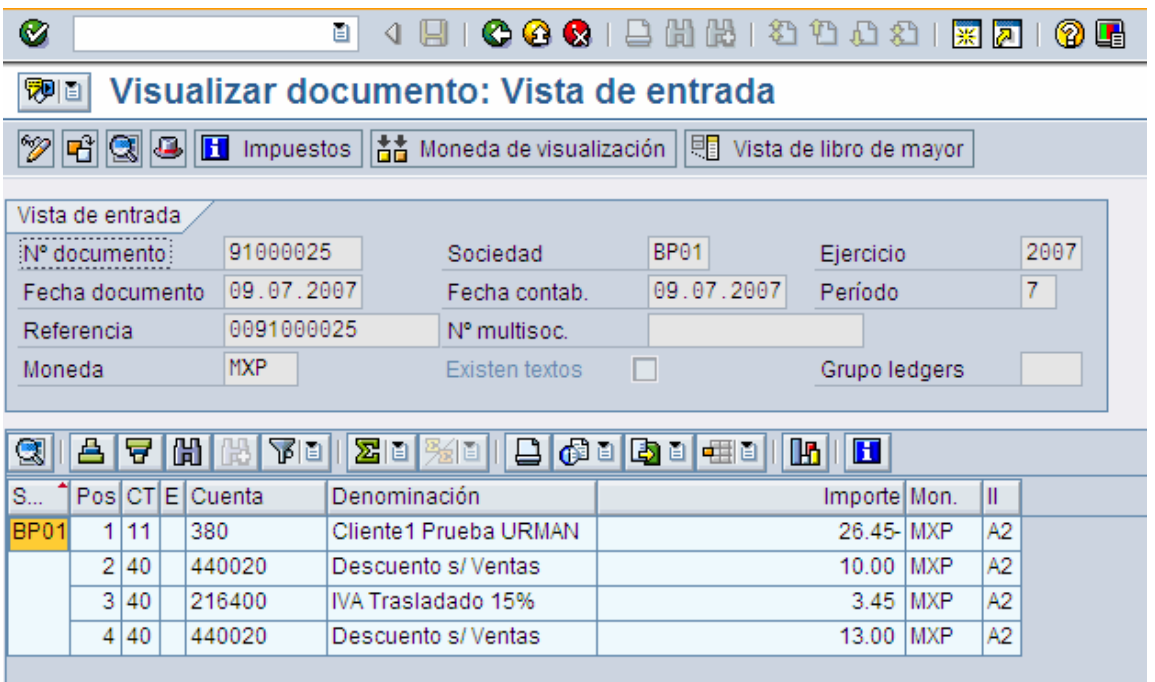

<span id="page-9-0"></span>Para regresar a la pantalla inicial de factura haga clic en *Back* .

### **Impresión de Factura.**

1.- En la pantalla inicial de Modificación de Factura(VF02), desde la barra de menú, acceda a *Factura* → *Dar Salida*.

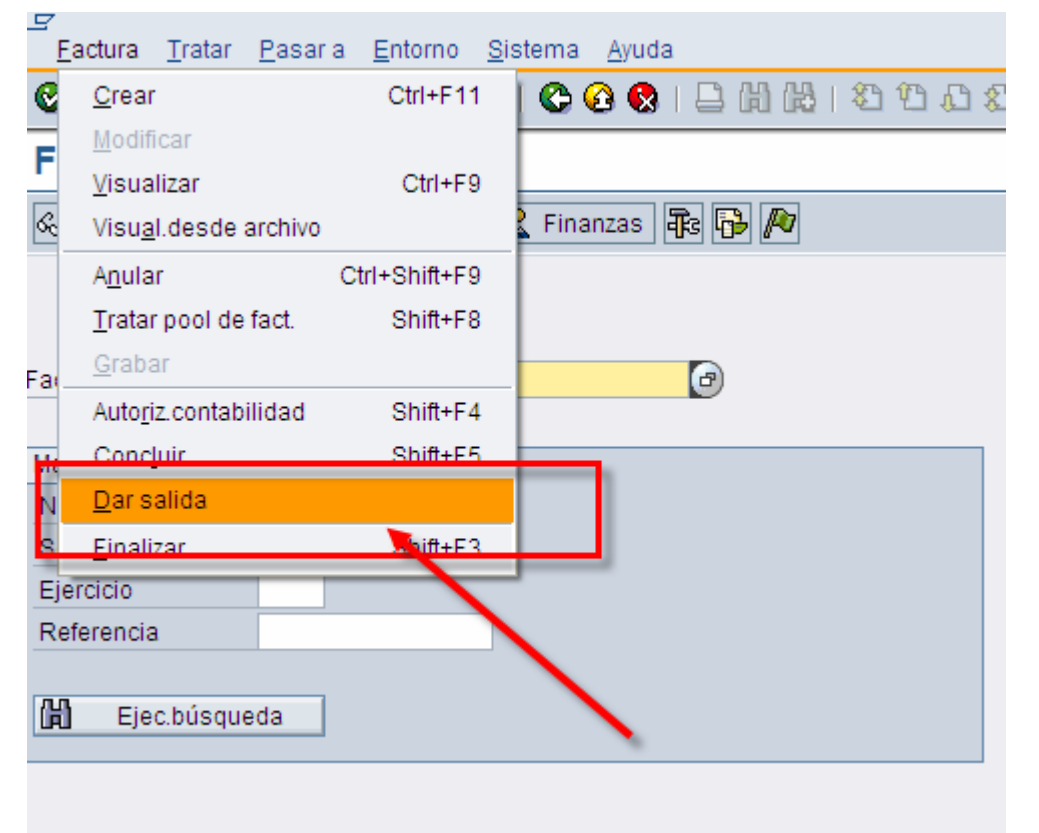

2.- En la pantalla de diálogo de Dar Salida, asegúrese de que este seleccionada una línea con el mensaje **RD00**.

3.-. Para visualizar el documento, haga clic en V*isualización de Impresión* .

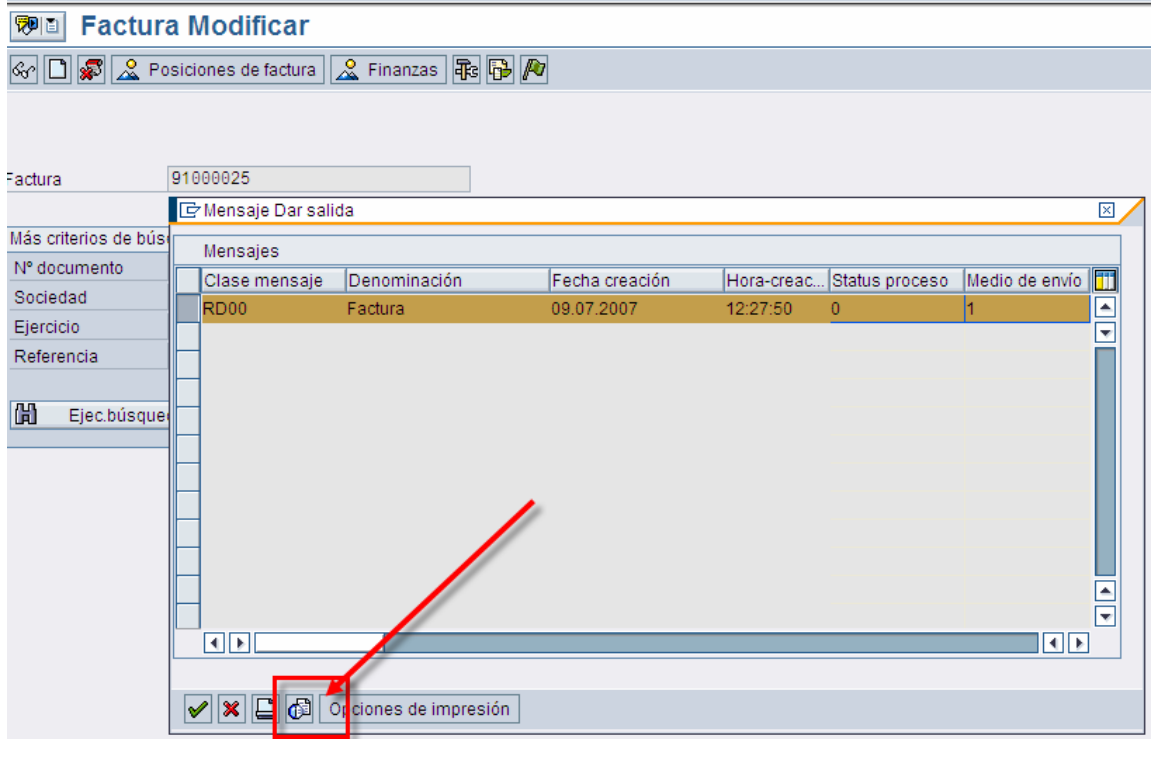

4.- Para imprimir en papel hay que hacer lo siguiente, seleccione el botón **Opciones de impresión** 

Utilice como dispositivo la impresora LOCL y marque los campos de Salida inmediata y liberar tras impresión e indique la cantidad de impresiones en el campo cantidad de mensajes.

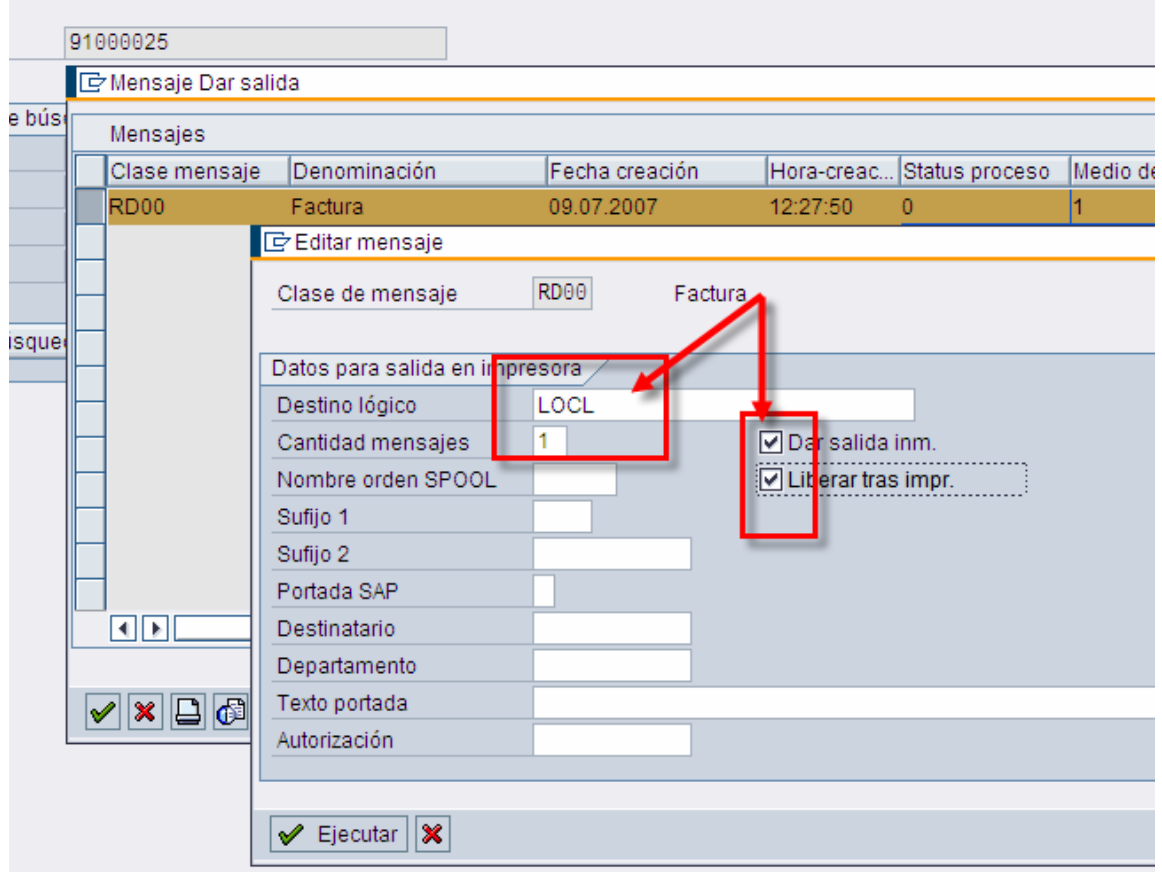

- 5.- Oprima el botón  $\bigtriangledown$  Ejecutar el sistema lo regresará a la pantalla inicial.
- 6.- Para realizar la impresión seleccione el botón  $\Box$ .

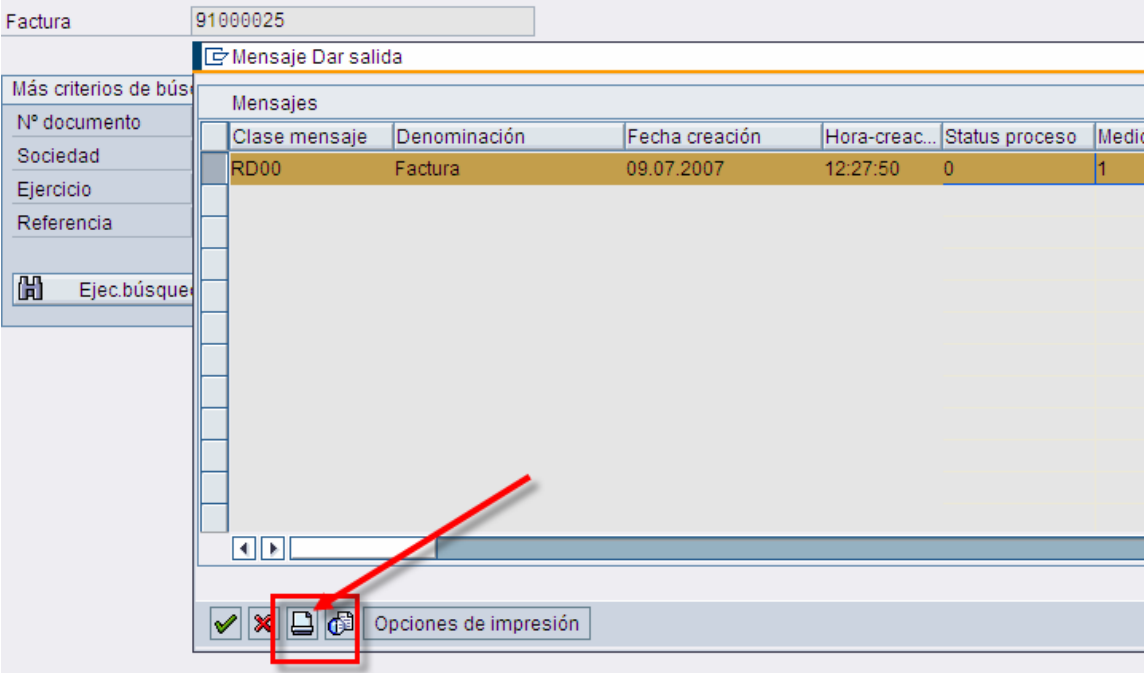

### <span id="page-13-0"></span>**Pool de Facturación.**

En caso de que requiera hacer la facturación para más de una entrega lo puede hacer a través del pool de facturación.

#### **Procedimiento**

Inicie la transacción utilizando la ruta del menú o el código de transacción:

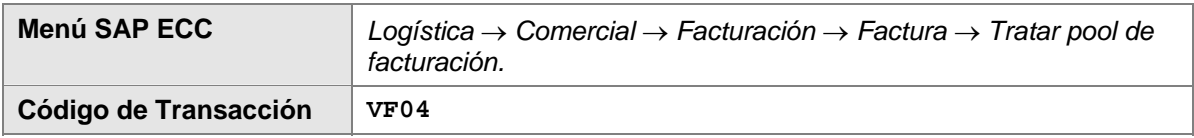

1. En la pantalla de *Tratar pool de facturación*, ingrese los datos necesarios y/o siga las instrucciones de acuerdo a la siguiente tabla*:*

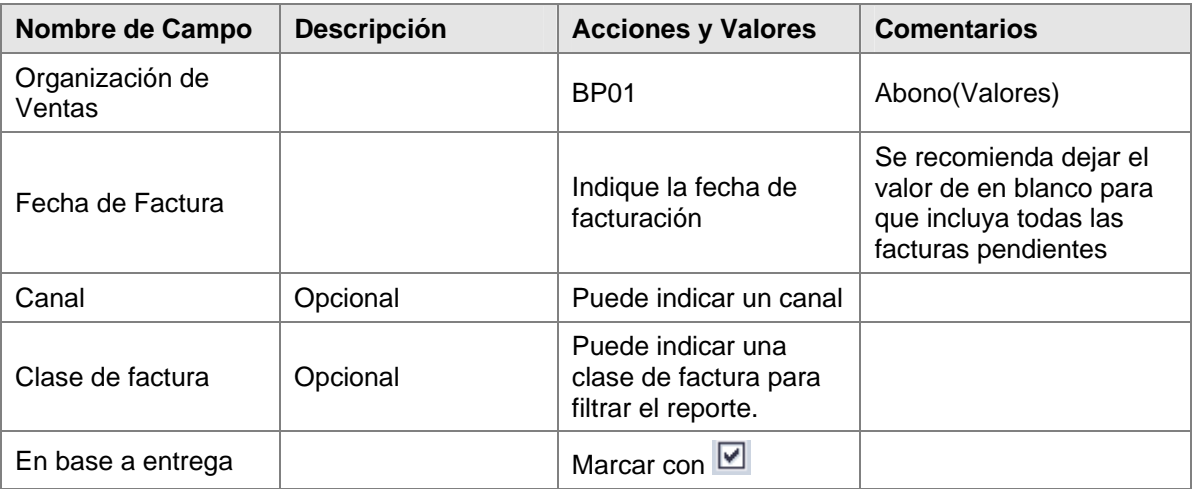

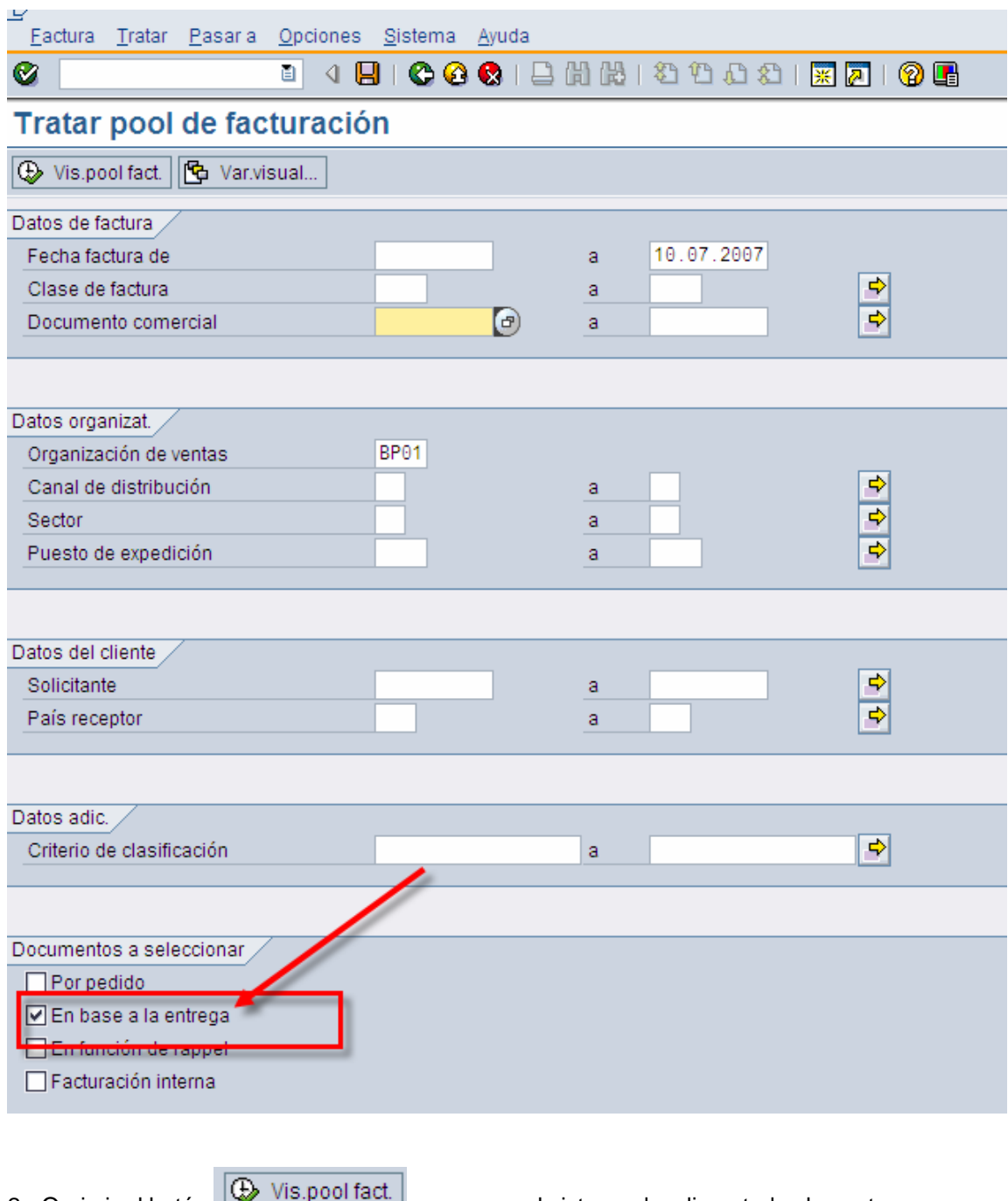

2.- Oprimir el botón **visiponiacial**. para que el sistema despliege todas las entregas pendientes de factura.

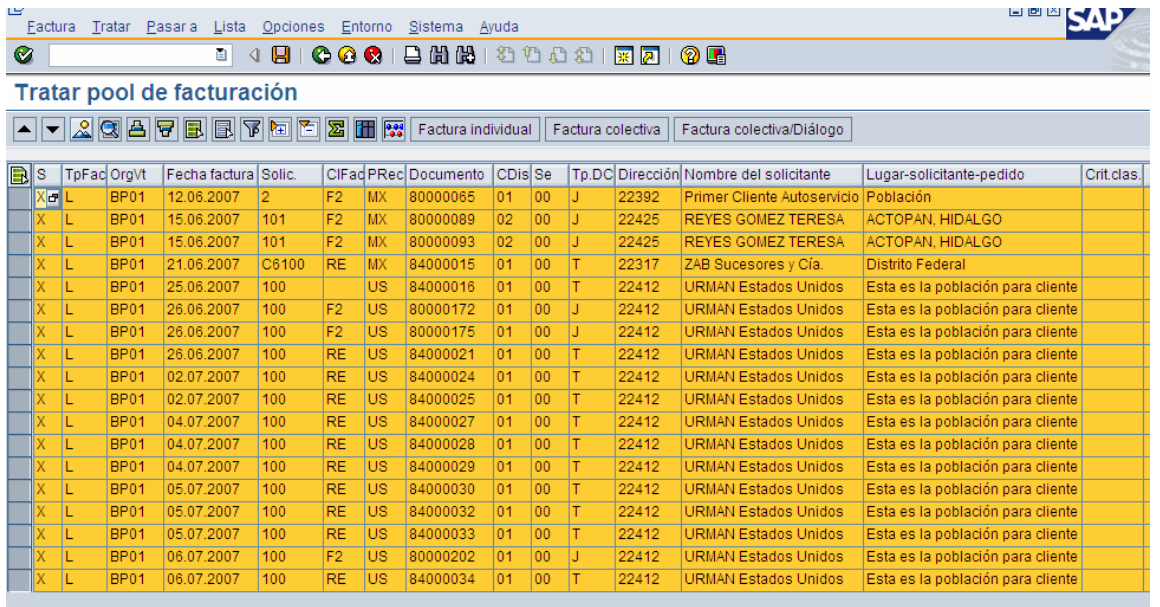

3.- Oprimir el botón Factura individual